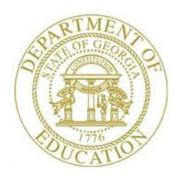

# PCGENESIS PAYROLL SYSTEM OPERATIONS GUIDE

12/11/2023

Section B: Payroll Update Processing

[Topic 7: Calculate and Display an Employee's Payroll Information, V2.8]

## Revision History

| Date       | Version | Description                                                                    | Author      |
|------------|---------|--------------------------------------------------------------------------------|-------------|
| 12/11/2023 | 2.8     | 23.04.00 – Add <b>Pension Code</b> value <b>6</b> for Georgia State Employees' | D. Ochala   |
|            |         | Pension and Savings Plan (GSEPS).                                              |             |
| 01/09/2020 | 2.7     | 19.04.00 – Add 2020 W-4 fields.                                                | D. Ochala   |
| 05/10/2016 | 2.6     | 16.01.00 – Update Logo and Footers.                                            | S. Scrivens |
| 07/25/2013 | 2.5     | 13.02.00 – Update 'X' and 'Y' Process Type codes.                              | D. Ochala   |
| 07/20/2012 | 2.4     | 12.02.00 – Add New PSERS and GHI % Distribution. Add Print Screen              | D. Ochala   |
|            |         | information. Update screenshots.                                               |             |
| 06/17/2009 | 2.3     | 09.02.00 – Added multiple ACH processing information and instructions.         | C. W. Jones |
| 03/31/2009 | 2.2     | 09.01.00 – Added <i>GHI option/tier</i> additional screen information and      | C. W. Jones |
|            |         | instructions.                                                                  |             |
| 05/23/2008 | 2.1     | 08.02.00 –Added updated Select Employee screen information and                 | C. W. Jones |
|            |         | instructions.                                                                  |             |
| 03/21/2008 | 2.0     | 08.01.00 – Updates to screenshots. Added <i>Annuity 3 – Annuity 5</i>          | C. W. Jones |
|            |         | information, instructions, and screenshot examples.                            |             |

## Table of Contents

| Overview     |                                                         |
|--------------|---------------------------------------------------------|
| Procedure A: | Setting/Clearing Employee Search Criteria               |
| Procedure B: | Calculating and Displaying Employee Payroll Information |

### **Overview**

Examples of PCGenesis functions requiring the calculation and the display of an employee's pay include, but are not limited to manual check entry, current payroll run results review, and to determine the effect payroll adjustments will have on the employee's net payroll. The *Calculate and Display an Employee's Pay* procedure displays information resulting from the PCGenesis user's pension, gross type, and deduction control selections on two separate screens.

Screen 1 of 2 identifies the payroll amounts corresponding to account detail distributions, and the pension and deduction codes and their corresponding amounts. Additionally, the employee's gross payroll, deduction, net payroll, and non-taxable deduction amount grand totals display. Screen 2 of 2 on the other hand provides detailed deduction information including the deduction code and description, the employee and employer contribution amounts, and the employer's deduction flag.

Both of these screens display the employee's pension type and annuity code information.

Multiple Automated Clearinghouse (ACH)/Direct Deposit Statement Processing: Based on the *Update/Display Payroll Withholding/Direct Deposit Data* screen's entries, PCGenesis creates additional information for the employee. For example, Automated Clearinghouse (ACH) processing includes the net pay results for a single bank, or for multiple banks.

**Screen Print:** The screen print feature allows the user to obtain a screen print of selected payroll screens. The screen print feature is available on display/inquiry screens which have the button. The screen print file will be available in the print queue with the name '*PSCNnnnn*'.

### Procedure A: Setting/Clearing Employee Search Criteria

Refer to the <u>Payroll System Operations Guide</u>, Section B: Payroll Update Processing, Topic 1: Set/Clear Employee Search Criteria for instructions.

# Procedure B: Calculating and Displaying Employee Payroll Information

| Step | Action                                                                      |
|------|-----------------------------------------------------------------------------|
| 1    | From the Business Applications Master Menu, select 2 (F2 - Payroll System). |

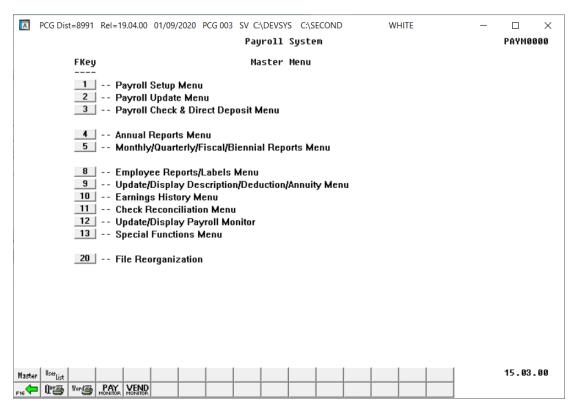

| Step | Action                               |
|------|--------------------------------------|
| 2    | Select 2 (F2 - Payroll Update Menu). |

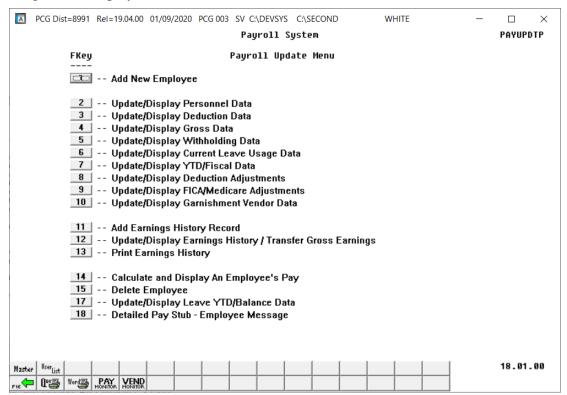

| Step | Action                                                     |
|------|------------------------------------------------------------|
| 3    | Select 14 (F14 - Calculate and Display An Employee's Pay). |

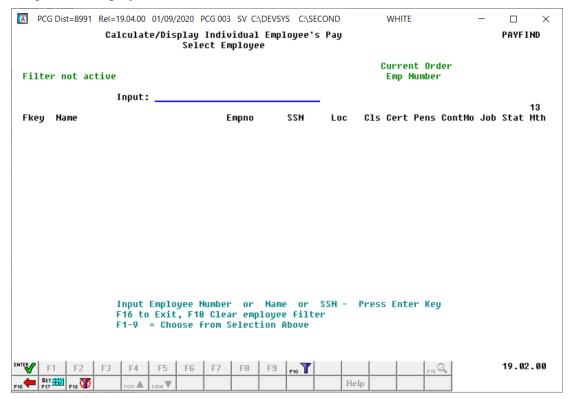

| Step | Action                                                                                                    |
|------|----------------------------------------------------------------------------------------------------|
| 4    | Enter the number in the <b>Input</b> field, select <b>Enter</b> , and proceed to <i>Step 6</i> .                                                                                                    |
|      | If the employee number is unknown, enter the employee's complete or partial name in the Name field, or Social Security Number in the field, and select Enter. Entering a complete or partial name in the Name field displays the results most closely matching the search criteria entered. Proceed to Step 5. |

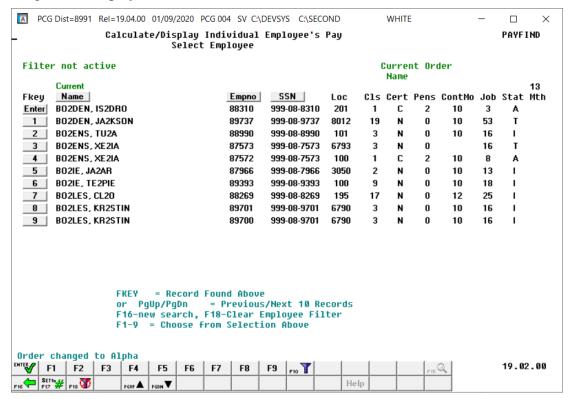

| Step | Action                                                                                                    |
|------|----------------------------------------------------------------------------------------------------|
| 5    | Select Enter (Enter) or select the Function key corresponding to the employee's record, and select (Enter).                        |
|      | To sort by Name: Select Name (Name).                                                                                               |
|      | To sort by Employee Number: Select Empno (Empno).                                                                                  |
|      | To sort by Social Security Number: Select SSN (SSN).                                                                               |
|      | To scroll between pages: Select the PgUp/PgDn keys on the computer's keyboard or select either PGUP (Page Up) or PGDN (Page Down). |

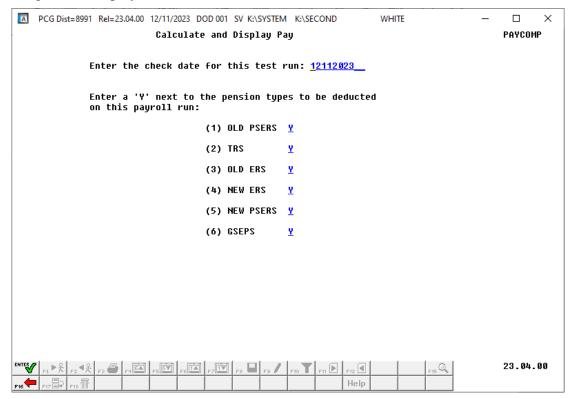

| Step | Action                                                                                                    |
|------|----------------------------------------------------------------------------------------------------|
| 6    | Enter the appropriate date in the <b>Enter the check date for this test run</b> field.                                                                                                    |
| 7    | Enter a <b>Y</b> (Yes) next to the pension types to be deducted for this payroll calculation simulation. Enter <b>Y</b> (Yes) or <b>N</b> (No) within the appropriate field(s), and select (Enter). |

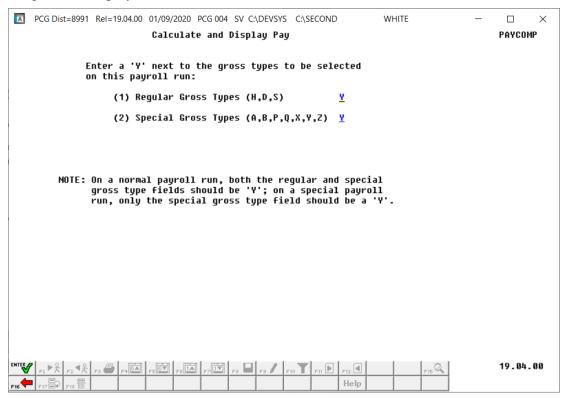

| Step | Action                                                                                                    |  |
|------|----------------------------------------------------------------------------------------------------|--|
| 8    | To include all pay types: Enter Y (Yes) in the (Regular) Gross Types (H, D, S) and in the Special Gross Types (A, B, P, Q, X, Y, Z) fields.                                                                                                    |  |
|      | To exclude "Regular" or "Special" gross types: Enter N (No) in the (Regular) Gross Types (H, D, S) or the Special Gross Types (A, B, P, Q, X, Y, Z) fields.                                                                                                    |  |
|      | Regular Gross Types:                                                                                                    |  |
|      | S – Regular salary with pension and taxes D – Regular daily with pension and taxes H – Regular hourly with pension and taxes                                                                                                    |  |
|      | Special Gross Types:                                                                                                    |  |
|      | A –Daily/Hourly adjustment NO pension calculation B –Salary adjustment NO pension calculation X –Daily/Hourly, with FICA, NO pension/annuities or tax calculation Y –Salary, with FICA, NO pension/annuities or tax calculation Q –Salary adjustment with taxes and pension calculation P – Daily/Hourly adjustment with taxes and pension calculation Z – Pension adjustment only |  |
| 9    | Select (Enter).                                                                                                    |  |

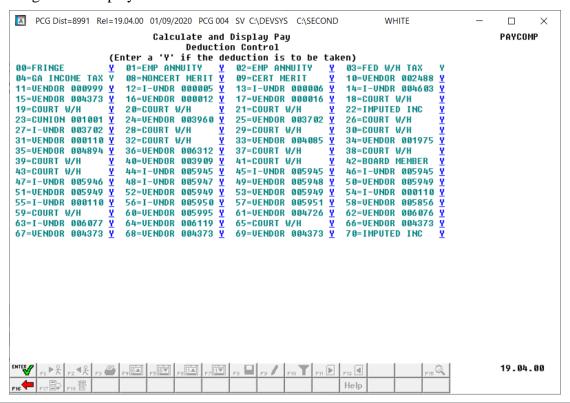

| Step | Action                                                                                                    |
|------|----------------------------------------------------------------------------------------------------|
| 10   | Enter $\mathbf{Y}$ (Yes) or $\mathbf{N}$ (No) in the appropriate field(s) to define the deduction categories that will be included in the calculation. |
| 11   | Select (Enter).                                                                                                    |
|      | If the employee's net pay results in a negative amount, review or screen-print the Calculate and Display Pay screen and select (Enter) twice.          |

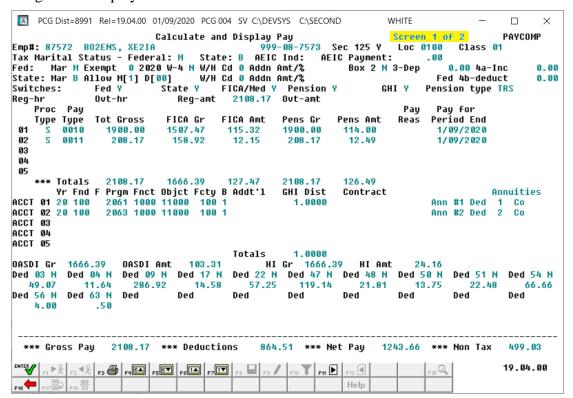

| Step | Action                                                                                                    |
|------|----------------------------------------------------------------------------------------------------|
| 12   | Select F3 — Print this data) to obtain a screen print of the <i>Calculate and Display Pay</i> — Screen 1 of 2 screen where appropriate. The screen print file will be available in the print queue with the name 'PSCNnnnn'. |
| 13   | Select FII - Go to CAL Screen 2).                                                                                                    |

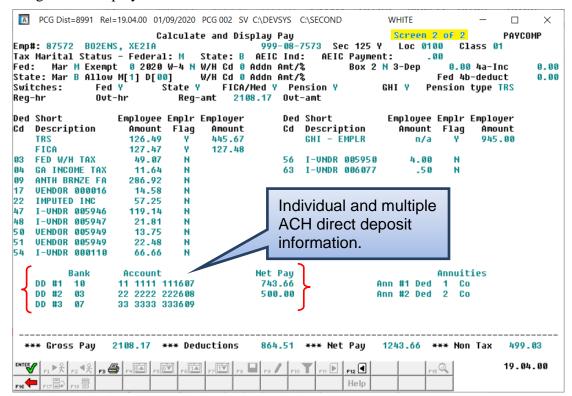

| Step | Action                                                                                                    |
|------|----------------------------------------------------------------------------------------------------|
| 14   | Select F3 — Print this data) to obtain a screen print of the <i>Calculate and Display Pay</i> — Screen 2 of 2 screen where appropriate. The screen print file will be available in the print queue with the name 'PSCNnnnn'. |
| 15   | Select [F12] (F11 – Go to CAL Screen 1) to return to the Calculate and Display Pay – Screen 1 of 2 screen, or select [F16] (F16 – Exit) to return to the Payroll System – Payroll Update Menu.                               |

#### For **Step 15– F11** selections, the following screen displays:

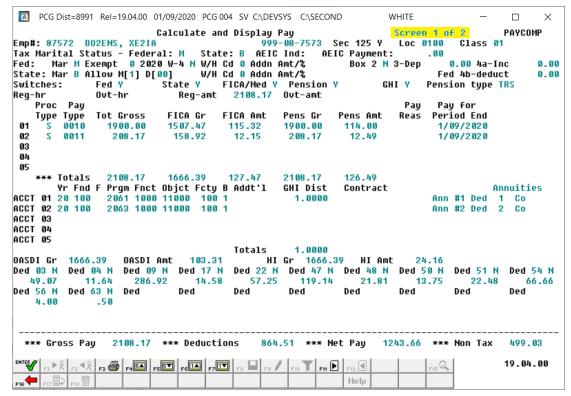

| Step | Action                                                                   |
|------|--------------------------------------------------------------------------|
| 16   | Select F16 -Exit) to return to the Payroll System - Payroll Update Menu. |

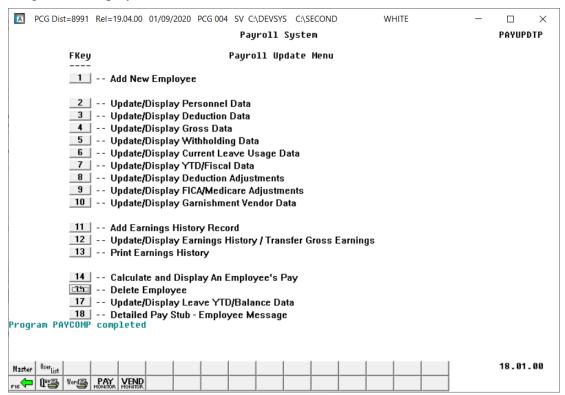

| Step | Action                                                                                                    |
|------|----------------------------------------------------------------------------------------------------|
| 17   | Select F16 -Exit) to return to the Payroll System Master Menu, or select (Master) to return to the Business Applications Master Menu. |